## **Włączenie trybu awaryjnego w Windows 8/8.1**

Aby móc korzystać z trybu awaryjnego w Windows 8/8.1 należy dokładnie wykonać poniższe kroki:

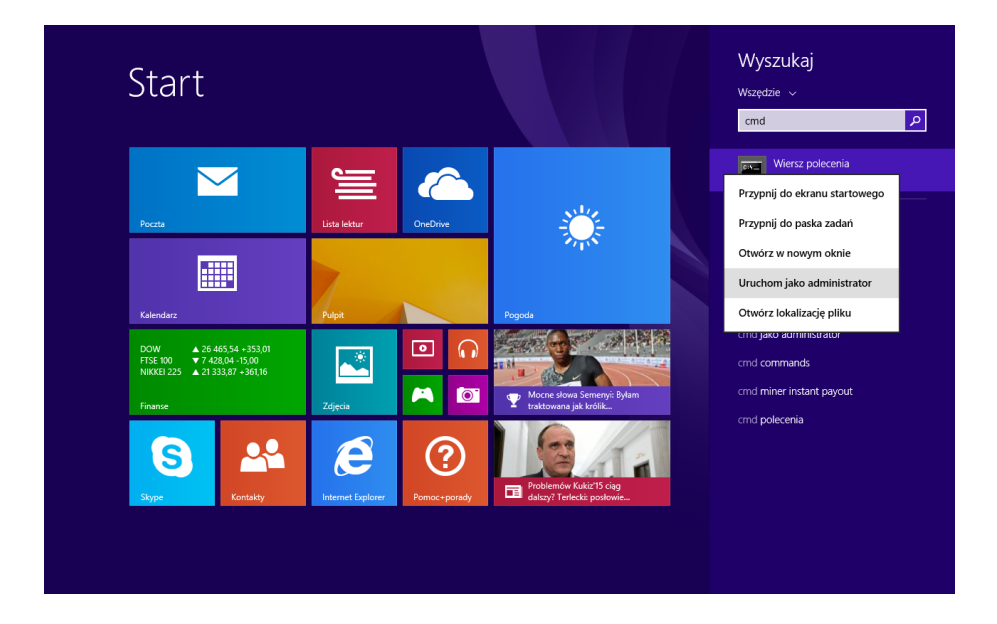

• Uruchamiamy wiersz poleceń "**cmd**" jako *Administrator*:

• W wierszu poleceń wpisujemy polecenie:

bcdedit /enum /v

następnie naciskamy klawisz *"enter"*. Pojawi się okno jak poniżej, z którego zapisujemy gdzieś albo kopiujemy informacje podświetlone na biało:

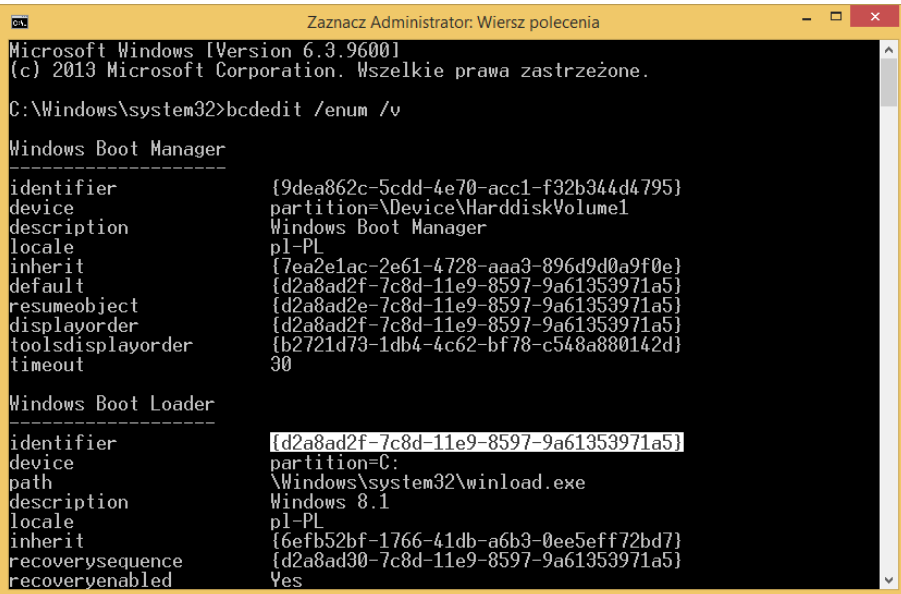

• W kolejnym kroku wpisujemy polecenie:

bcdedit /copy {cyferki należy wpisać w te klamry} /d "Windows 8 (tryb awaryjny)" następnie naciskamy klawisz *"enter"*. Pojawi się informacja jak poniżej:

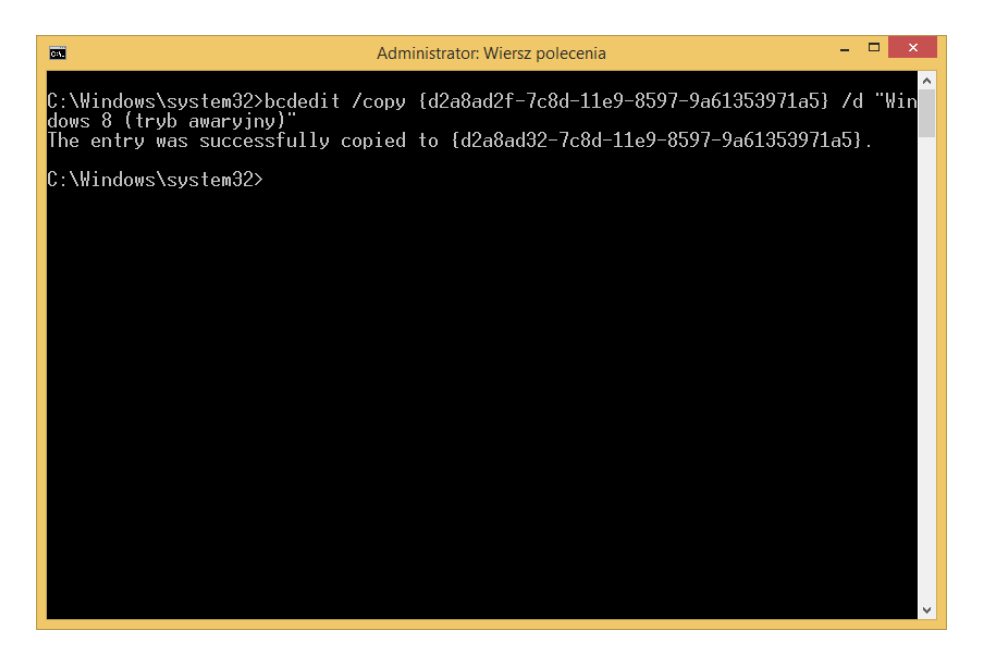

• Następnie wpisujemy polecenie:

msconfig

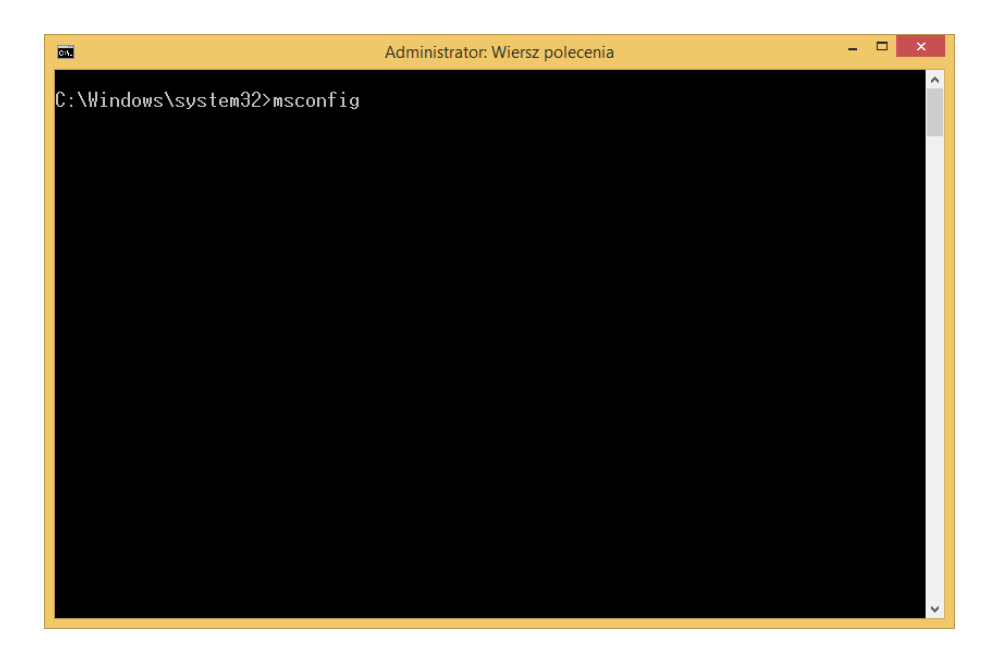

i naciskamy klawisz "enter". Pojawi się okno programu "msconfig", w którym przechodzimy do zakładki "Rozruch":

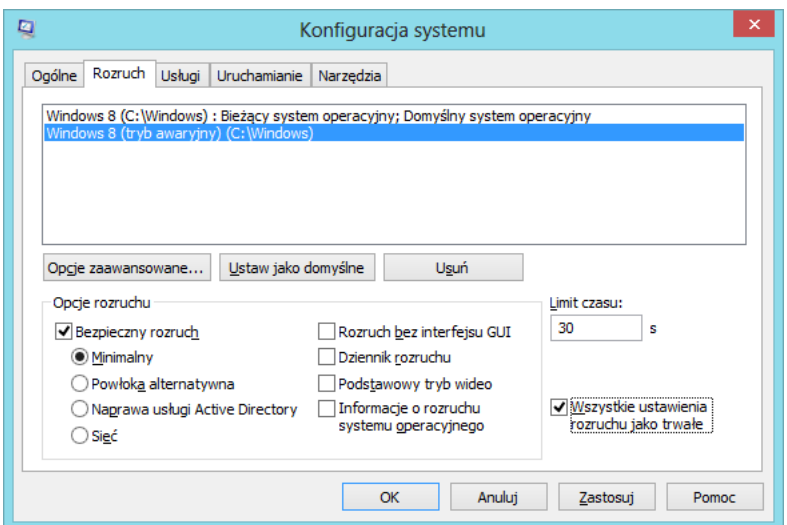

• Zaznaczamy "Windows 8 (tryb awaryjny)", a w opcjach rozruchu zaznaczamy:

## **Bezpieczny rozruch -> Minimalny**

lub w przypadku, gdy chcemy uruchamiać tryb awaryjny z dostępem do sieci, należy zaznaczyć:

## **Bezpieczny rozruch -> Sieć**

oraz w obydwu przypadkach zaznaczamy opcję **"Wszystkie ustawienia rozruchu jako** trwałe", po czym zatwierdzamy zmiany poprzez "Zastosuj" i "OK". Po zatwierdzeniu zmian konieczne jest ponowne uruchomienie komputera:

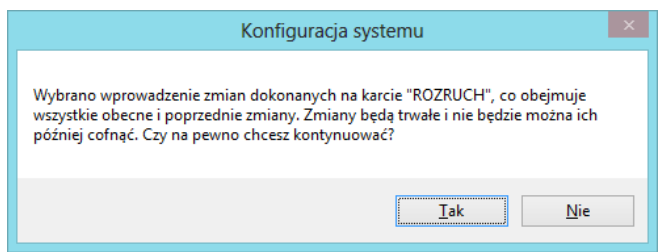

Po ponownym uruchomieniu komputera będziemy mieli możliwość uruchomienia systemu operacyjnego normalnie albo w trybie awaryjnym.